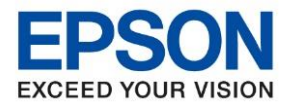

**หัวข้อ : วิธีการเชอื่ มตอ่ Wi-Fi แบบ Infra (Router) รุ่นที่รองรับ : L6290 รองรับระบบปฏิบัติการ : Windows**  $\_$  , and the set of the set of the set of the set of the set of the set of the set of the set of the set of the set of the set of the set of the set of the set of the set of the set of the set of the set of the set of th

### **วิธีการตั้งค่า wifi ที่เครืองพิมพ์**

1.เลือกที่สัญญาลักณ์ **(พ.ศ. 1988 Wi-Fi** ด้านบนจอ LCD ดังรูป

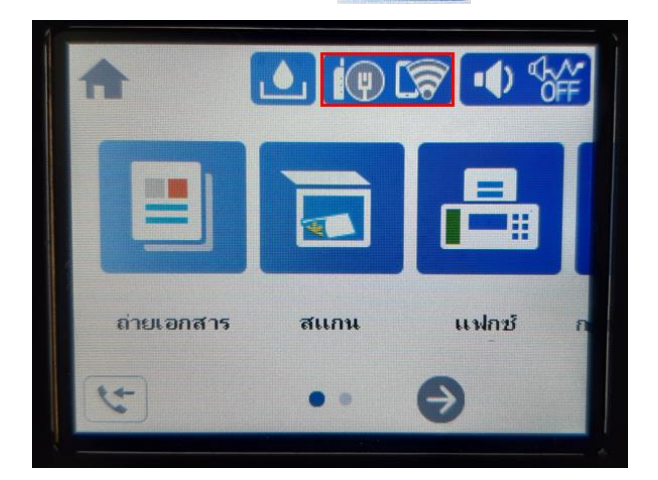

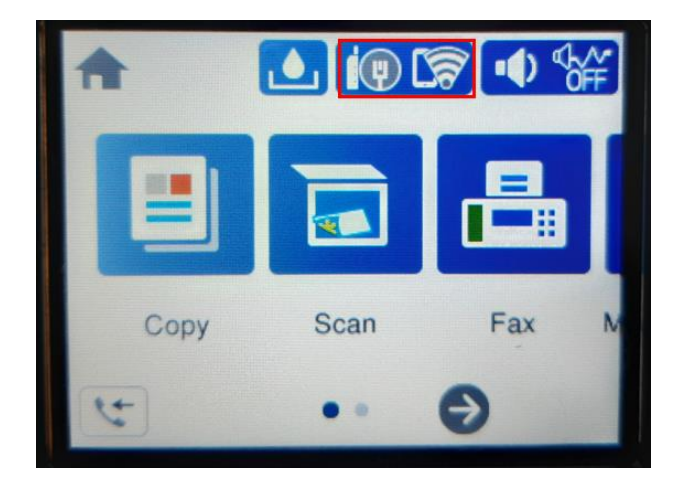

2. เลือกที่ **Wi-Fi (ที่แนะน า)** หรือ **Wi-Fi (Recommended)**

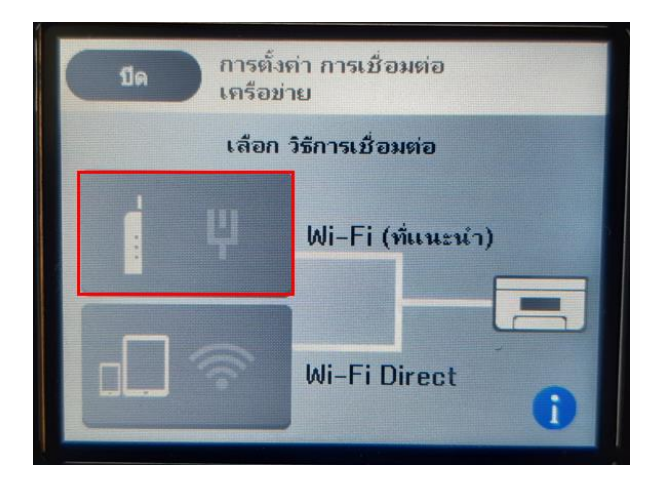

3. เลือกที่ **เริ่มต้นการตั้งค่า** หรือ **Start Setup**

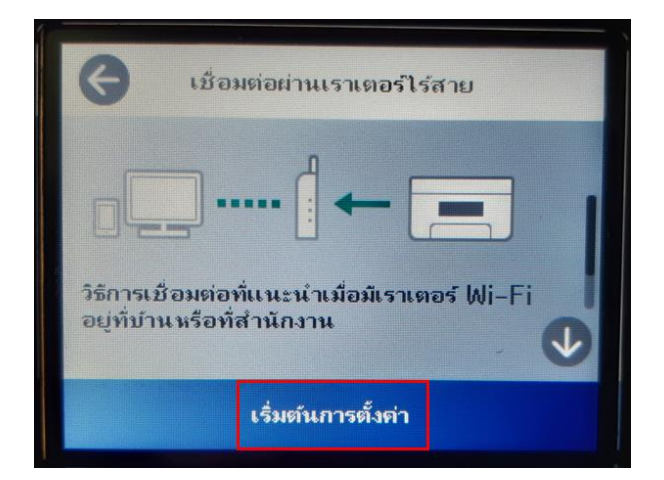

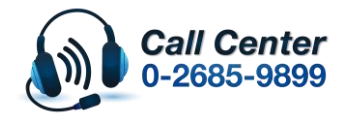

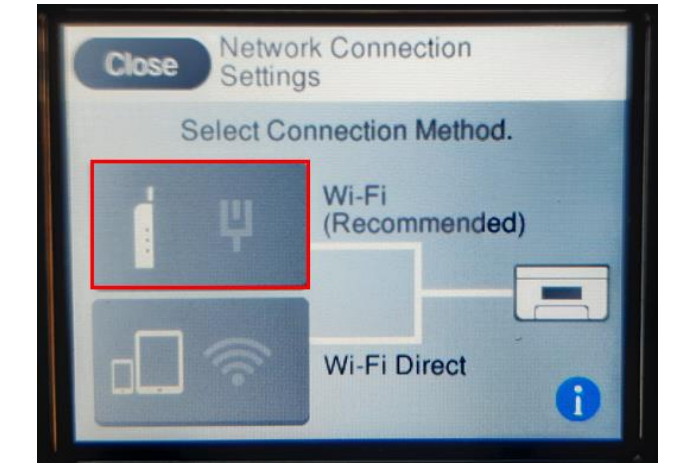

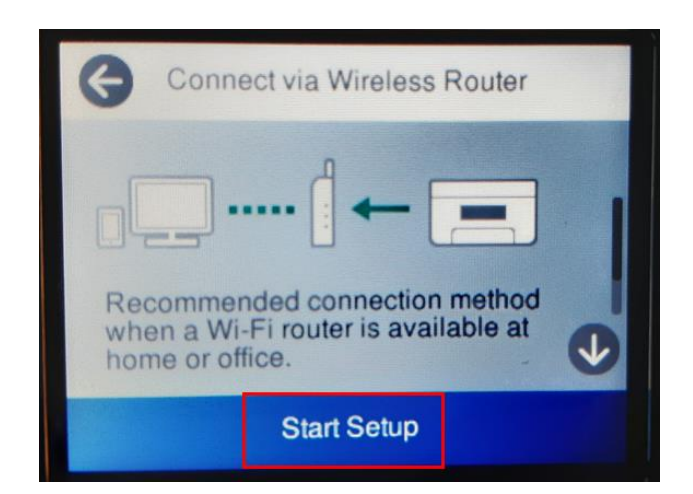

- **สามารถสอบถามข้อมูลเพิ่มเติมทางอีเมลล์ได้ที่ [support@eth.epson.co.th](file://///172.16.80.4/Customer_Support/02_Product%20Usage/02_Knowledgebase/support@eth.epson.co.th)**
- **เวลาท าการ : วันจันทร์ – ศุกร์ เวลา 8.30 – 17.30 น.ยกเว้นวันหยุดนักขัตฤกษ์** • **[www.epson.co.th](http://www.epson.co.th/)**

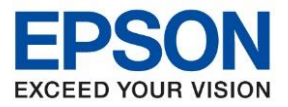

 $\_$  , and the set of the set of the set of the set of the set of the set of the set of the set of the set of the set of the set of the set of the set of the set of the set of the set of the set of the set of the set of th

# 4.เลือกที่ **ตวัชว่ ยสรา้งการตงั้คา่ Wi-Fi** หรือ **Wi-Fi Setup Wizard**

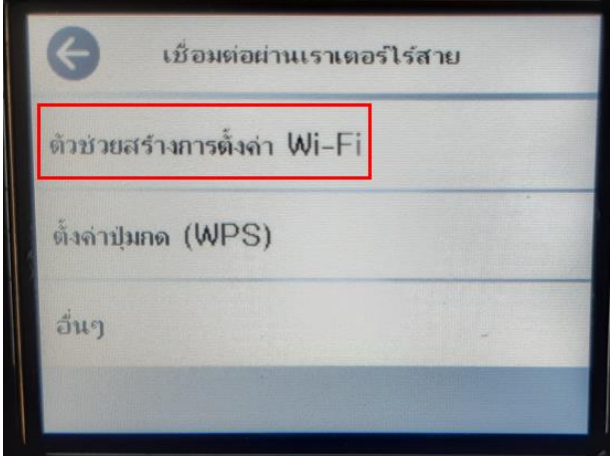

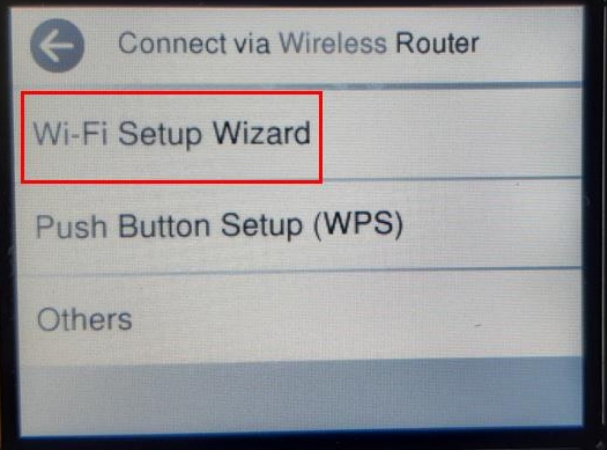

# 5.เลือก **Wi-Fi ทตี่ อ้ งการเชอื่ มตอ่** หรือ **Select Wireless Router**

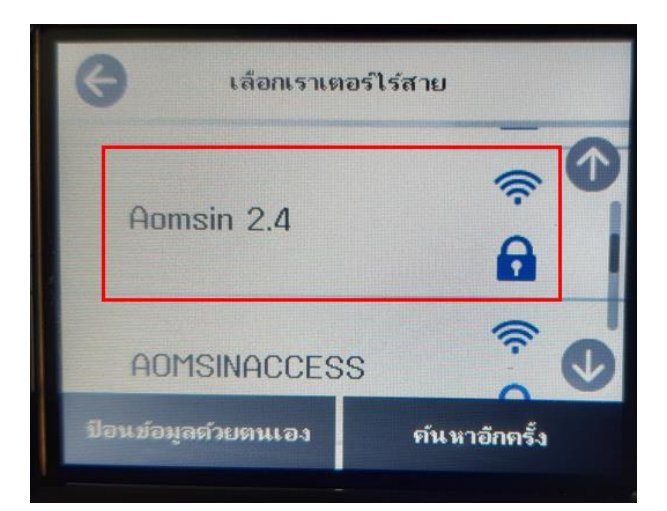

### 6.เลือก **ป้ อน รหัสผ่าน** หรือ **Enter Password**

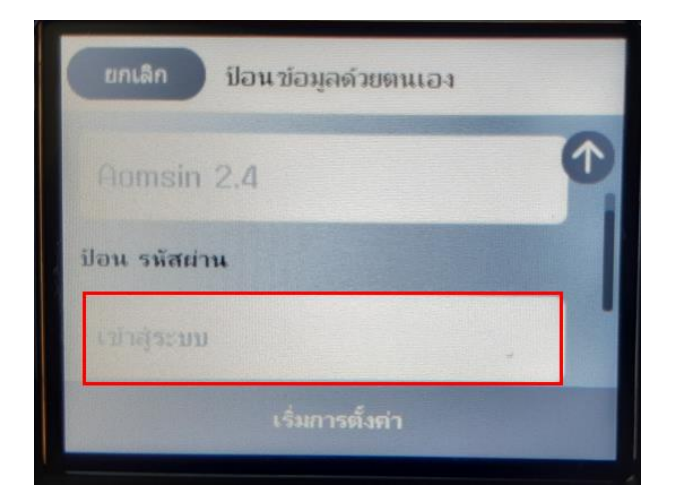

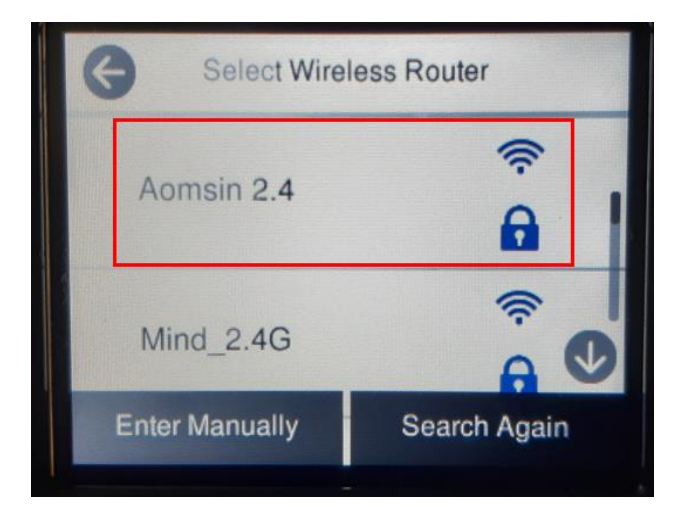

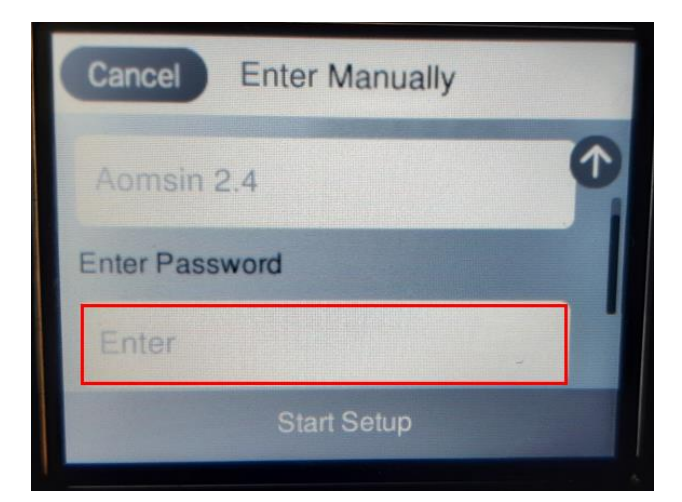

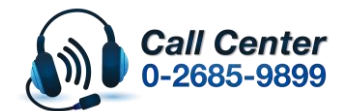

• **สามารถสอบถามข้อมูลเพิ่มเติมทางอีเมลล์ได้ที่ [support@eth.epson.co.th](file://///172.16.80.4/Customer_Support/02_Product%20Usage/02_Knowledgebase/support@eth.epson.co.th)** • **เวลาท าการ : วันจันทร์ – ศุกร์ เวลา 8.30 – 17.30 น.ยกเว้นวันหยุดนักขัตฤกษ์**

• **[www.epson.co.th](http://www.epson.co.th/)**

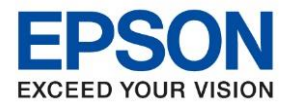

 $\_$  , and the set of the set of the set of the set of the set of the set of the set of the set of the set of the set of the set of the set of the set of the set of the set of the set of the set of the set of the set of th

### 7.กรอกรหัส Wi-Fi และกด **OK** เครื่องจะประมวลผลการเชื่อมต่อ

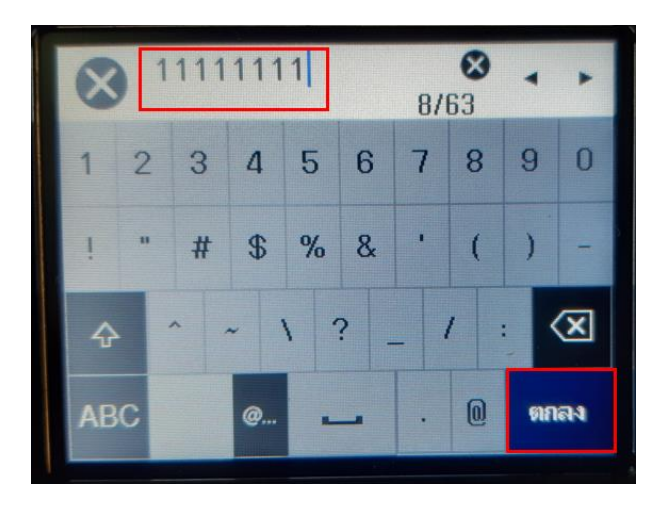

#### $\boldsymbol{\Omega}$ 11111111  $8/63$ 5  $\overline{7}$ 8  $\overline{a}$ 3  $\overline{4}$ 6 9  $\mathbf{0}$  $\overline{\mathbb{S}}$  $\frac{0}{0}$ #  $\alpha$  $\left( \mathbf{x}\right)$  $\overline{2}$ ♤ @ OK ABC

# 8.กด **เริ่มการตั้งค่า** หรือ **Start Setup**

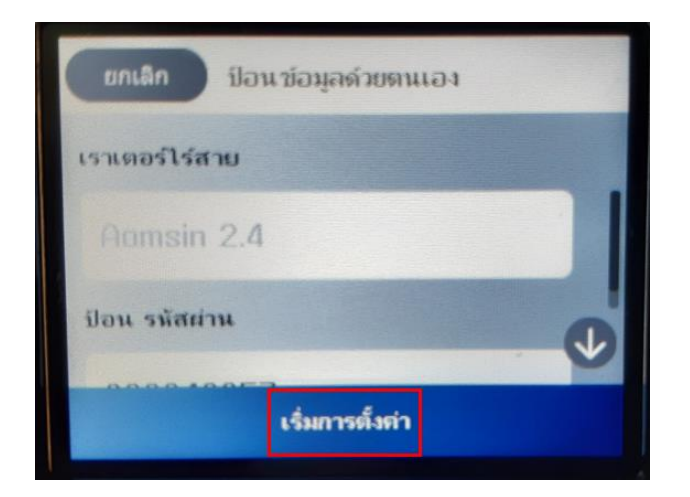

# 9.เมอื่ เชอื่ มตอ่ เสร็จสนิ้ เลอืกที่ **ปิด** หรือ **Close**

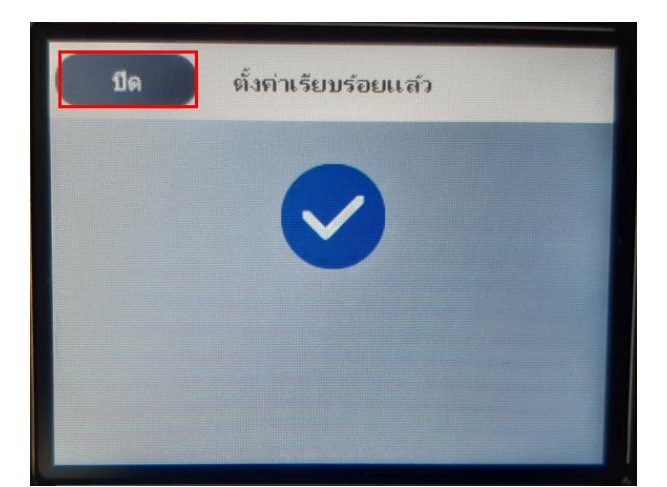

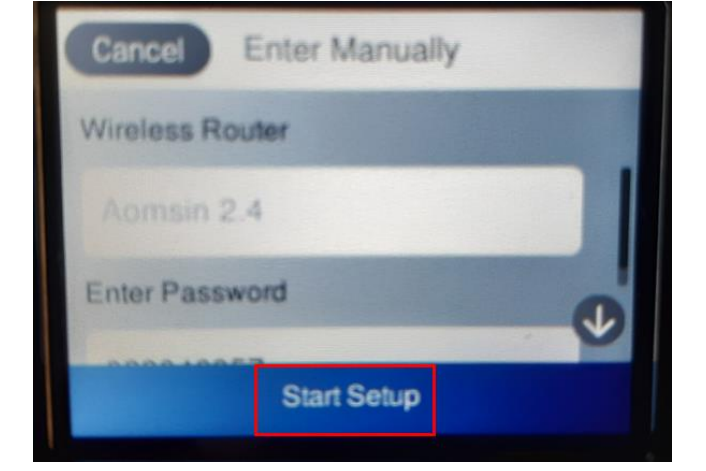

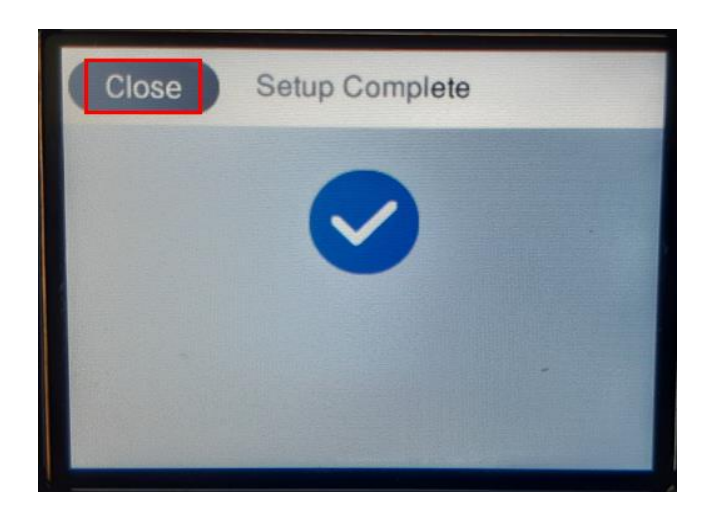

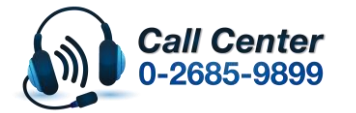

• **สามารถสอบถามข้อมูลเพิ่มเติมทางอีเมลล์ได้ที่ [support@eth.epson.co.th](file://///172.16.80.4/Customer_Support/02_Product%20Usage/02_Knowledgebase/support@eth.epson.co.th)**

• **เวลาท าการ : วันจันทร์ – ศุกร์ เวลา 8.30 – 17.30 น.ยกเว้นวันหยุดนักขัตฤกษ์** • **[www.epson.co.th](http://www.epson.co.th/)**

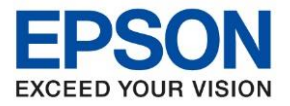

10.หน้าเครื่องพิมพ์จะปรากฏสัญญาลักณ์ Wi-Fi พร้อมใช้งานที่เร้าเตอร์

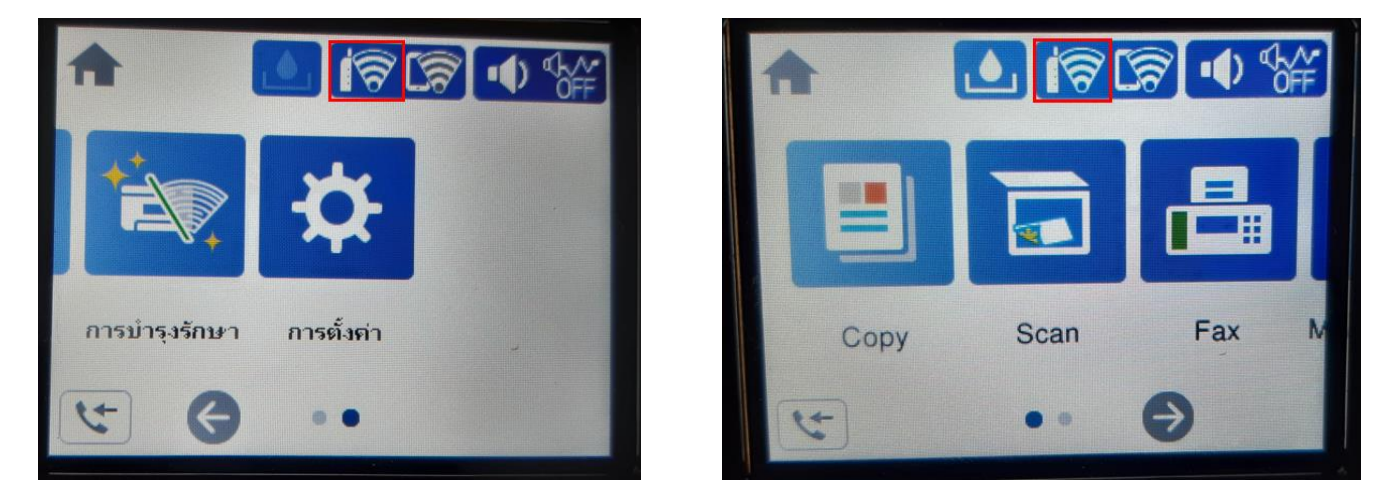

 $\_$  , and the set of the set of the set of the set of the set of the set of the set of the set of the set of the set of the set of the set of the set of the set of the set of the set of the set of the set of the set of th

11. วิธีการตั้งค่า Wi-Fi ที่เครื่องคอมพิวเตอร์Connect Wireless ที่เครื่องคอมพิวเตอร์ กับ Router หรือ Access Point คลิก ขวาที่ไอคอน Wi-Fi ด้านล่าง ขวา *ส*ู จอคอมพิวเตอร์และเลือกชื่อ Router หรือ Access Point ที่ต้องการใช้งานจากนั้น คลิก Connect

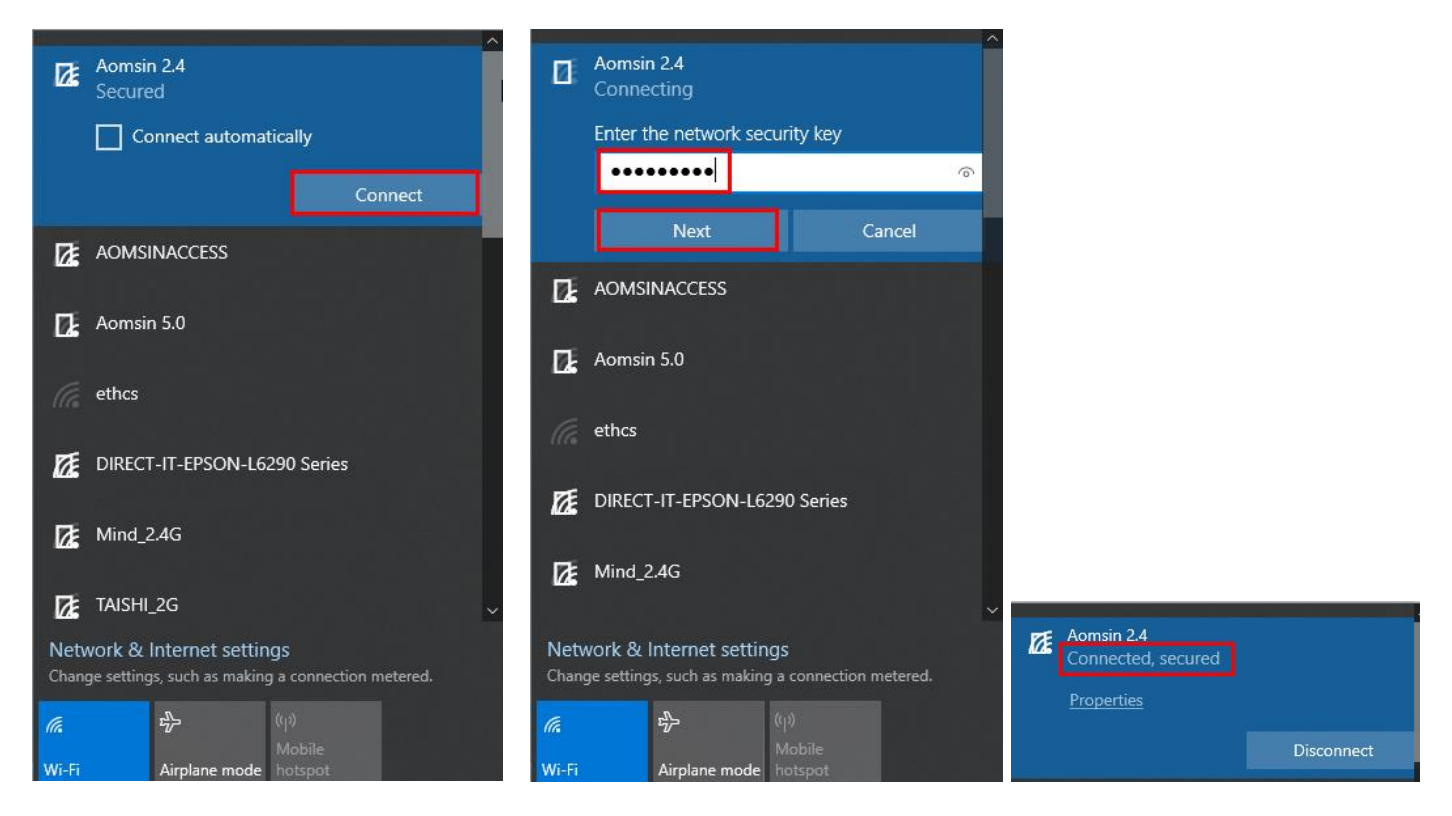

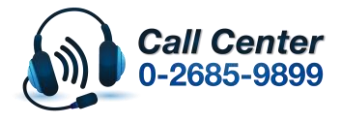

• **สามารถสอบถามข้อมูลเพิ่มเติมทางอีเมลล์ได้ที่ [support@eth.epson.co.th](file://///172.16.80.4/Customer_Support/02_Product%20Usage/02_Knowledgebase/support@eth.epson.co.th)**

• **เวลาท าการ : วันจันทร์ – ศุกร์ เวลา 8.30 – 17.30 น.ยกเว้นวันหยุดนักขัตฤกษ์** • **[www.epson.co.th](http://www.epson.co.th/)**

**Oct 2021 / CS23**

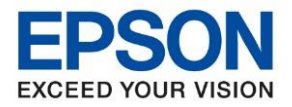

# วิธีการติดตั้งไดร์เวอร์และตั้งค่า Network

### 1. ใส่แผ่นไดร์เวอร์

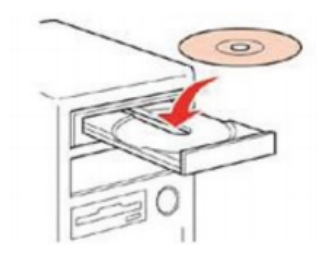

# 2. ดับเบิ้ลคลิกไดร์ซีดี Epson เพื่อเริ่มการติดตั้ง หรือ คลิกขวาที่ไดร์ซีดี Epson เลือก Open และดับเบิ้ลคลิกเลือก **InstallNavi**

 $\_$  , and the set of the set of the set of the set of the set of the set of the set of the set of the set of the set of the set of the set of the set of the set of the set of the set of the set of the set of the set of th

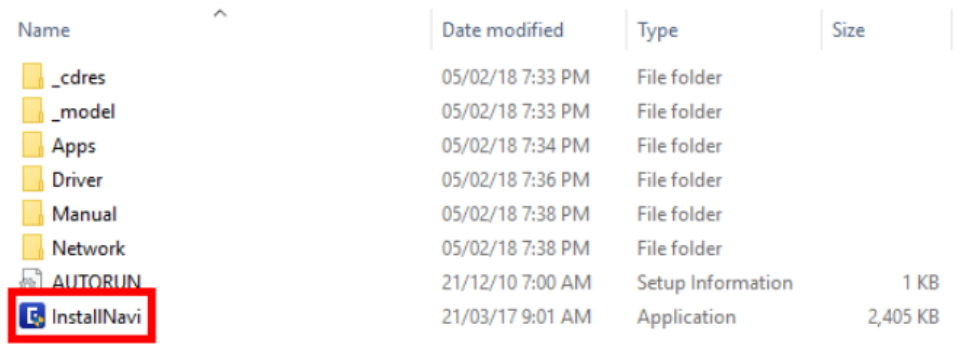

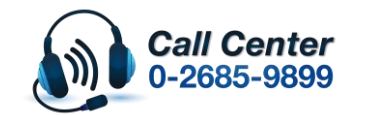

- **สามารถสอบถามข้อมูลเพิ่มเติมทางอีเมลล์ได้ที่ [support@eth.epson.co.th](file://///172.16.80.4/Customer_Support/02_Product%20Usage/02_Knowledgebase/support@eth.epson.co.th)**
- **เวลาท าการ : วันจันทร์ – ศุกร์ เวลา 8.30 – 17.30 น.ยกเว้นวันหยุดนักขัตฤกษ์** • **[www.epson.co.th](http://www.epson.co.th/)**

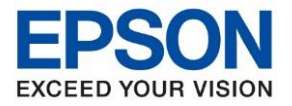

# **กรณีไมม่ แีผน่ ไดรเ์วอรห์ รอืคอมพวิเตอรไ์มส่ ามารถใสแ่ ผน่ ไดส้ ามารถดาวโหลดไดรเ์วอรไ์ดท้ ี่**

 $\_$  , and the set of the set of the set of the set of the set of the set of the set of the set of the set of the set of the set of the set of the set of the set of the set of the set of the set of the set of the set of th

#### <https://support.epson.net/setupnavi/>

# 1.เข้าที่ <u><https://support.epson.net/setupnavi/></u> พิมพ์ชื่อรุ่นที่ต้องการดาวโหลดที่ช่องค*ั*นหา

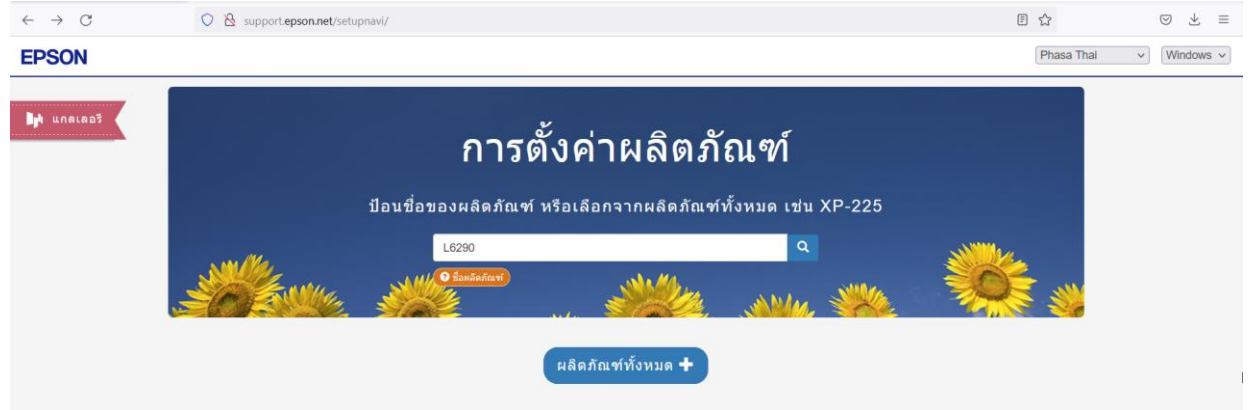

# 2.เลือกที่ **มาเริ่มกันเลย / Let's get started**

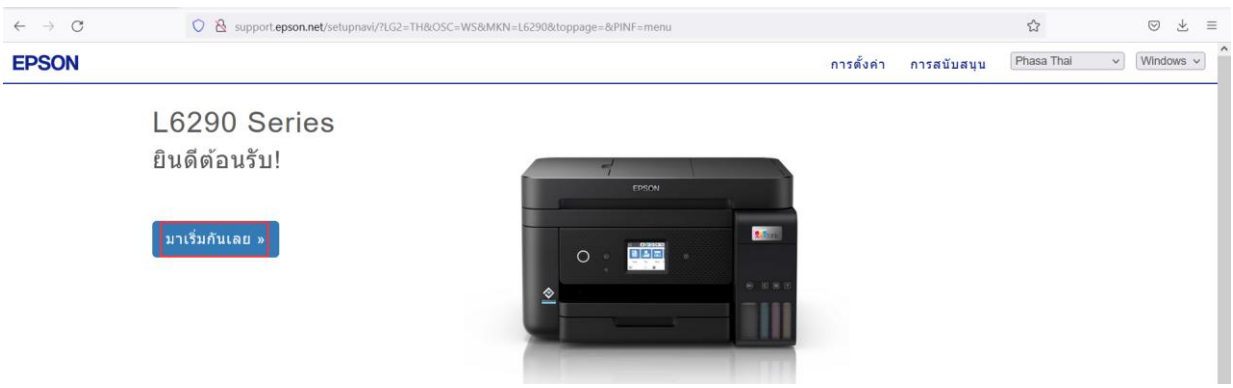

### 3.เลื่อนลงไปที่หัวข ้อ **เชอื่ มตอ่ / Connect** และกด **ดาวน์โหลด / Download**

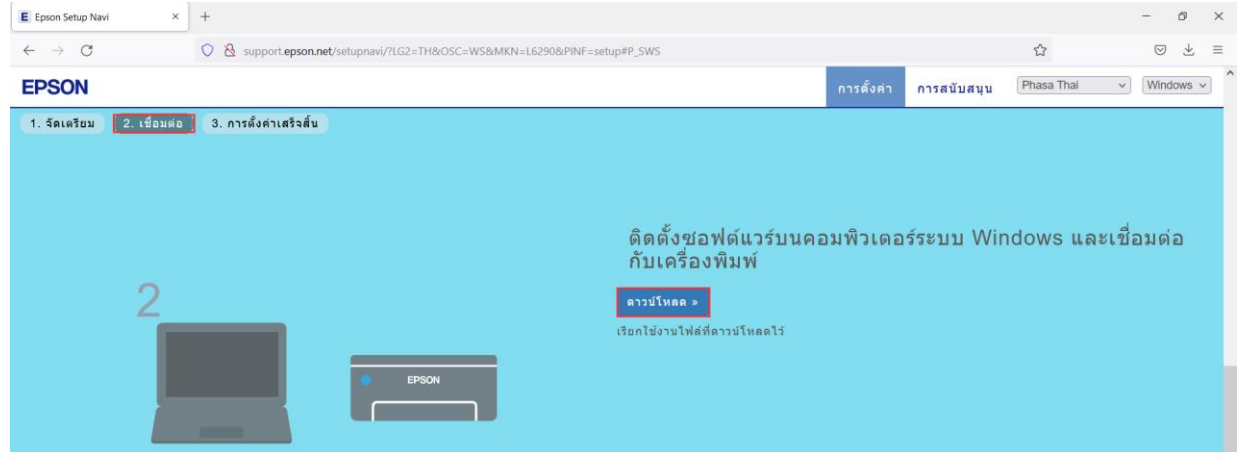

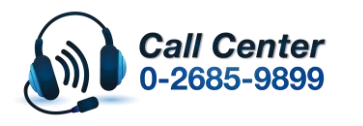

• **สามารถสอบถามข้อมูลเพิ่มเติมทางอีเมลล์ได้ที่ [support@eth.epson.co.th](file://///172.16.80.4/Customer_Support/02_Product%20Usage/02_Knowledgebase/support@eth.epson.co.th)** • **เวลาท าการ : วันจันทร์ – ศุกร์ เวลา 8.30 – 17.30 น.ยกเว้นวันหยุดนักขัตฤกษ์** • **[www.epson.co.th](http://www.epson.co.th/)**

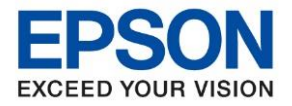

 $\_$  , and the set of the set of the set of the set of the set of the set of the set of the set of the set of the set of the set of the set of the set of the set of the set of the set of the set of the set of the set of th

### **วิธีการติดตั้งไดร์เวอร์ Wi-Fi**

### 1.จะปรากฏขอ้ตกลงการใชโ้ปรแกรมเลอื ก **Accept**

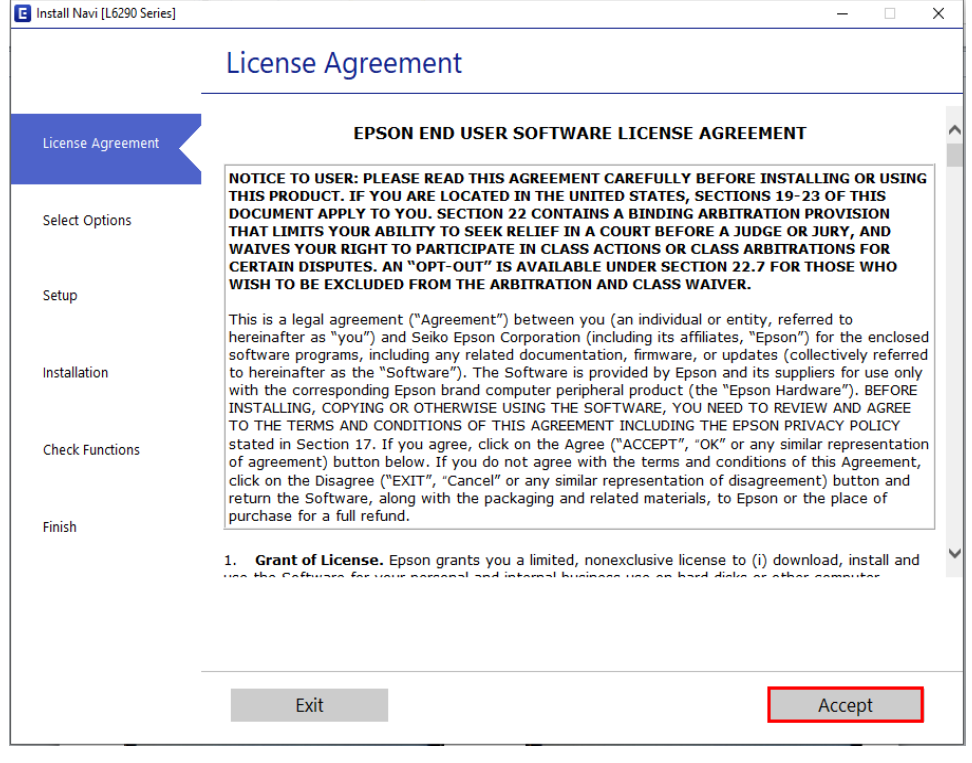

### 2.จะปรากฏหน้าต่างยืนยันเลือก **Yes**

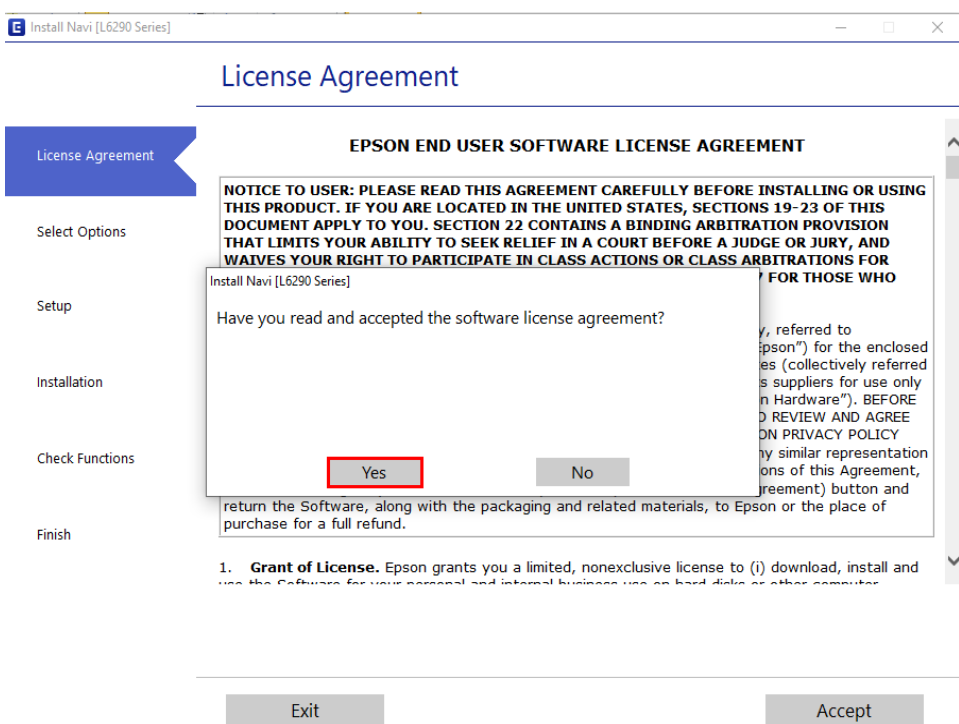

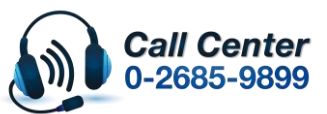

- **สามารถสอบถามข้อมูลเพิ่มเติมทางอีเมลล์ได้ที่ [support@eth.epson.co.th](file://///172.16.80.4/Customer_Support/02_Product%20Usage/02_Knowledgebase/support@eth.epson.co.th)**
- **เวลาท าการ : วันจันทร์ – ศุกร์ เวลา 8.30 – 17.30 น.ยกเว้นวันหยุดนักขัตฤกษ์** • **[www.epson.co.th](http://www.epson.co.th/)**

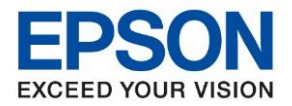

 $\_$  , and the set of the set of the set of the set of the set of the set of the set of the set of the set of the set of the set of the set of the set of the set of the set of the set of the set of the set of the set of th

# 3.จะปรากฏหน้าต่างข้อตกลงเพิ่มเติม เลือก **Next**

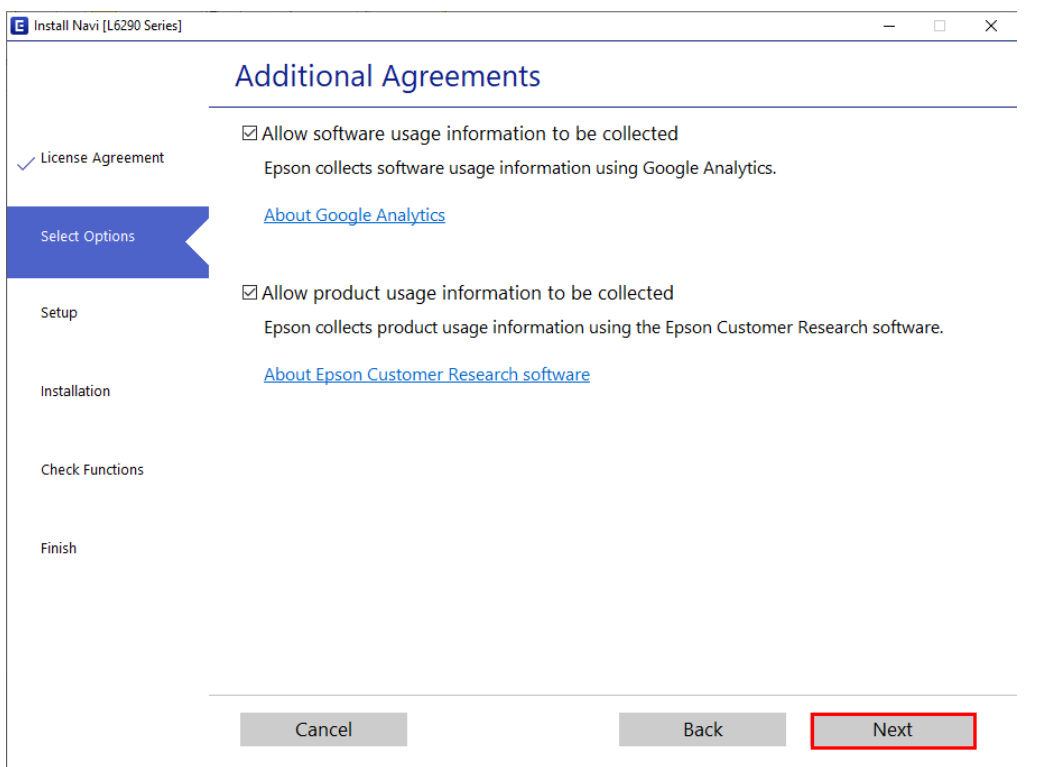

# ี 4.จะปรากฏหน้าต่างตรวจสอบว่าเปิดเครื่อง และเติมหมึกแล*้*ว ติ๊กที่ฉันเติมหมึกเสร็จแล*้*ว เลือก **Next**

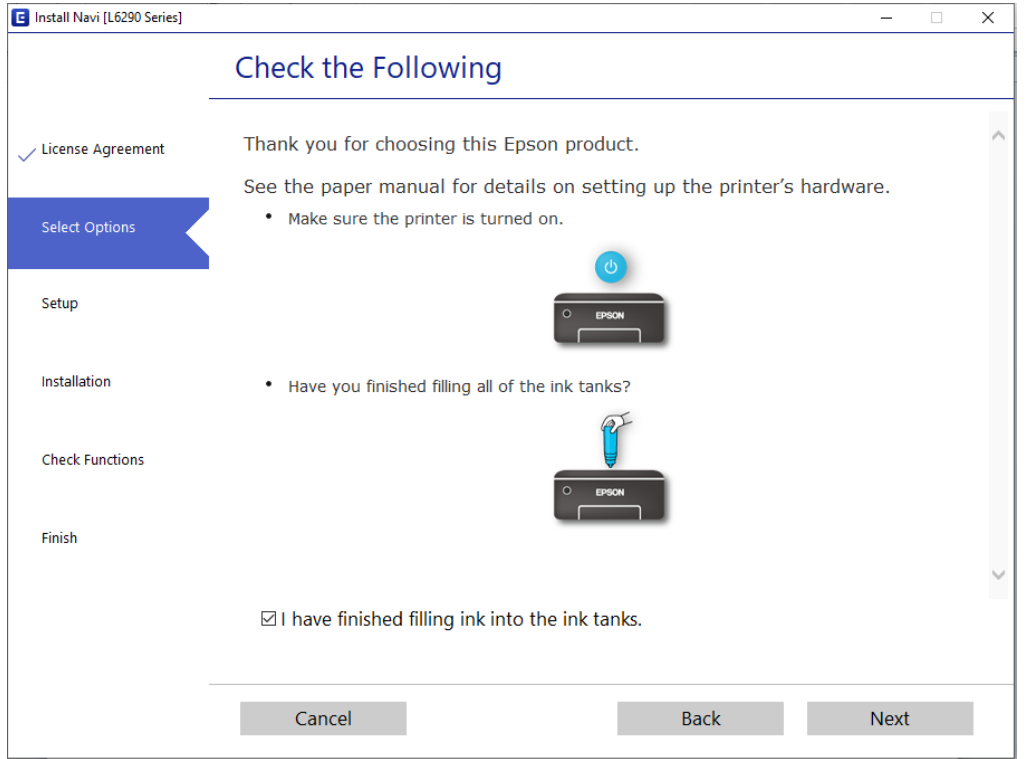

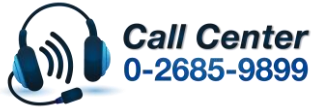

- **สามารถสอบถามข้อมูลเพิ่มเติมทางอีเมลล์ได้ที่ [support@eth.epson.co.th](file://///172.16.80.4/Customer_Support/02_Product%20Usage/02_Knowledgebase/support@eth.epson.co.th)**
- **เวลาท าการ : วันจันทร์ – ศุกร์ เวลา 8.30 – 17.30 น.ยกเว้นวันหยุดนักขัตฤกษ์** • **[www.epson.co.th](http://www.epson.co.th/)**

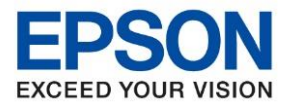

 $\_$  , and the set of the set of the set of the set of the set of the set of the set of the set of the set of the set of the set of the set of the set of the set of the set of the set of the set of the set of the set of th

### 5.จะปรากฏหน้าต่างกำลังดาวโหลดซอฟต์ที่ต้องการ

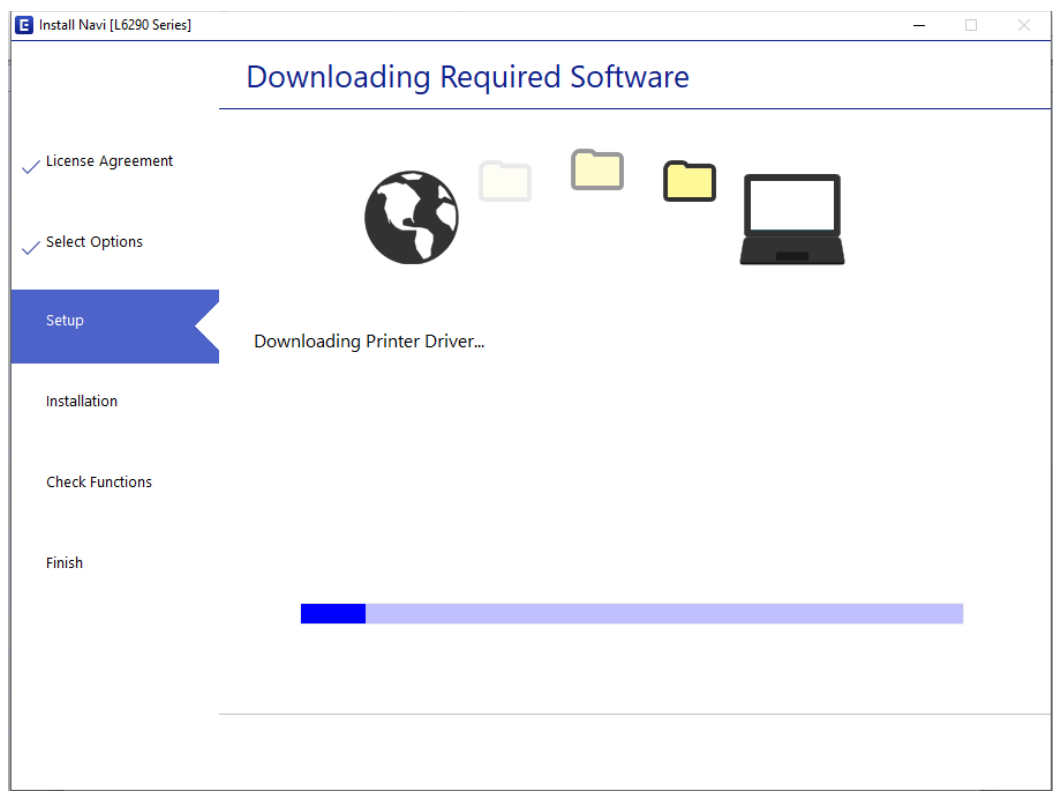

# 6.จะปรากฏหนา้ตา่ งทมี่ แี ทบชอื่ รุ่นและ IP ให ้เลือกที่รุ่น กด **Next**

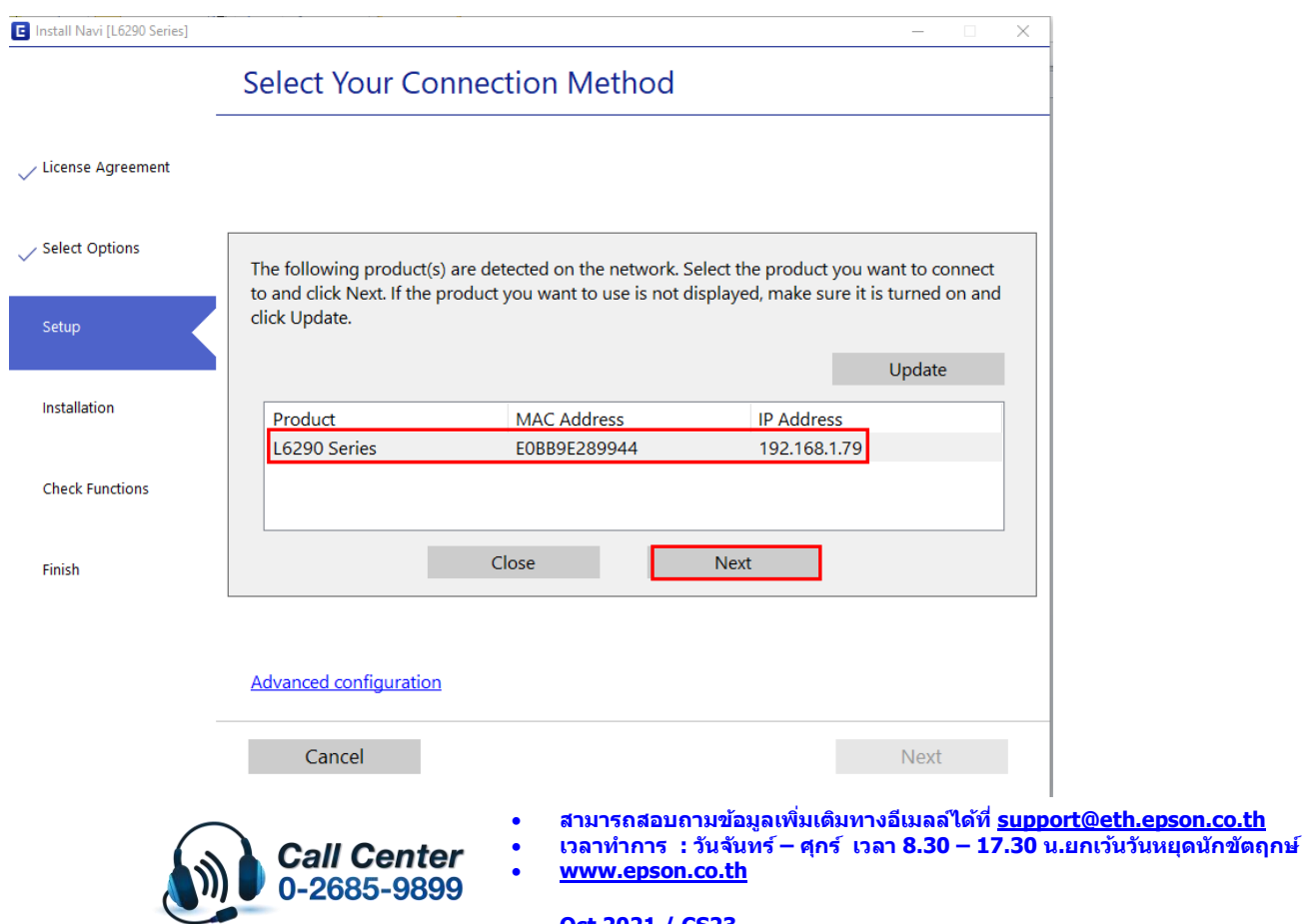

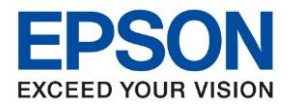

 $\_$  , and the set of the set of the set of the set of the set of the set of the set of the set of the set of the set of the set of the set of the set of the set of the set of the set of the set of the set of the set of th

# 7.จะปรากฏหน้าต่างกำลังดาวน์โหลดยูทิลิตี้เครือข่าย

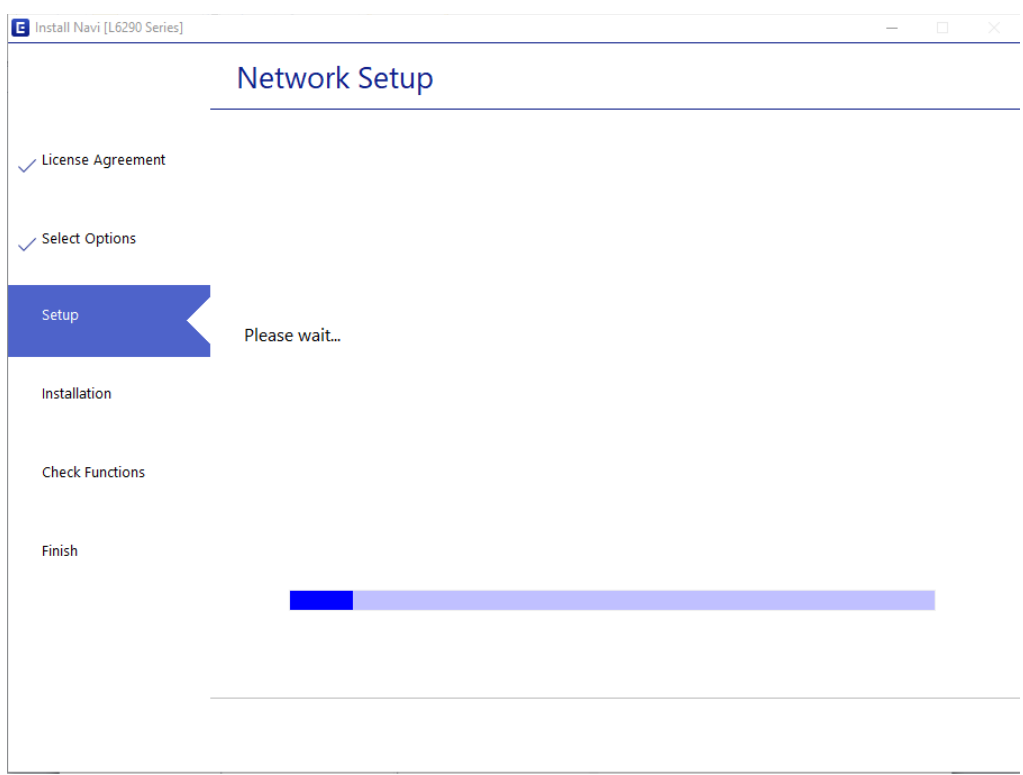

# 8.จะปรากฏหน้าต่างให ้เลือกเครื่องพิมพ์กด **Next**

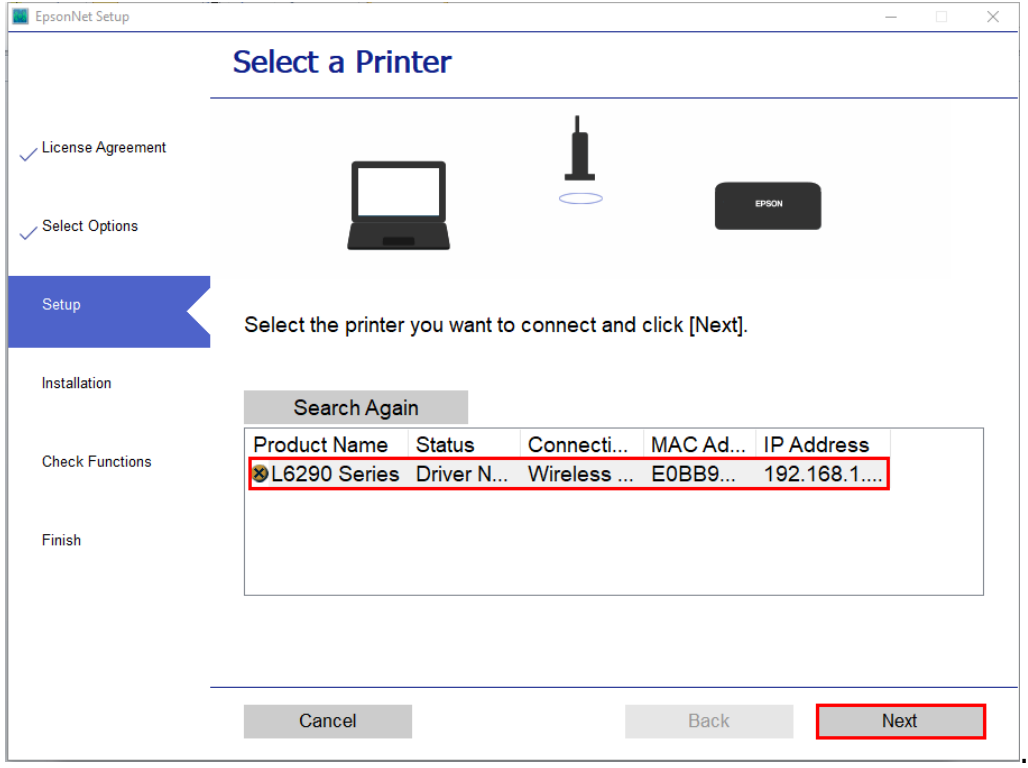

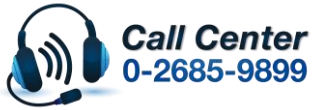

- **สามารถสอบถามข้อมูลเพิ่มเติมทางอีเมลล์ได้ที่ [support@eth.epson.co.th](file://///172.16.80.4/Customer_Support/02_Product%20Usage/02_Knowledgebase/support@eth.epson.co.th)**
- **เวลาท าการ : วันจันทร์ – ศุกร์ เวลา 8.30 – 17.30 น.ยกเว้นวันหยุดนักขัตฤกษ์** • **[www.epson.co.th](http://www.epson.co.th/)**

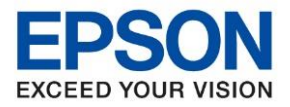

 $\_$  , and the set of the set of the set of the set of the set of the set of the set of the set of the set of the set of the set of the set of the set of the set of the set of the set of the set of the set of the set of th

### 9.จะปรากฏหน้าต่างการตั้งค่าไดร์เวอร์คอมพิวเตอร์

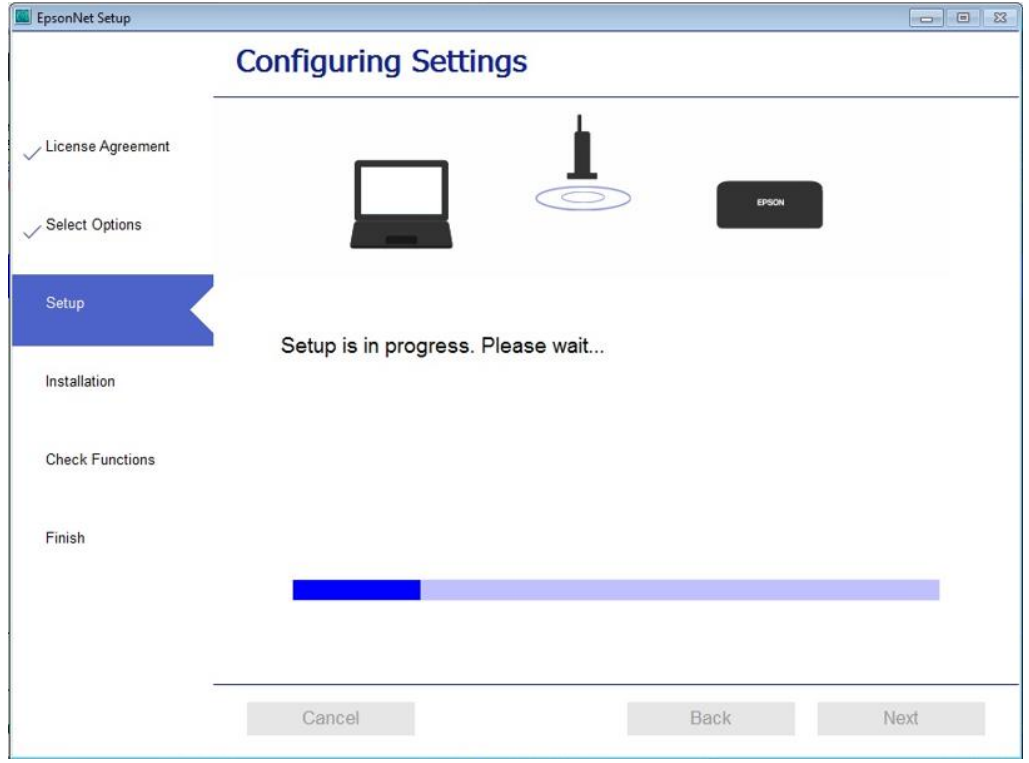

# 10.จะปรากฏให ้เลือกซอฟต์แวร์ที่จะติดตั้ง เลือก **Install**

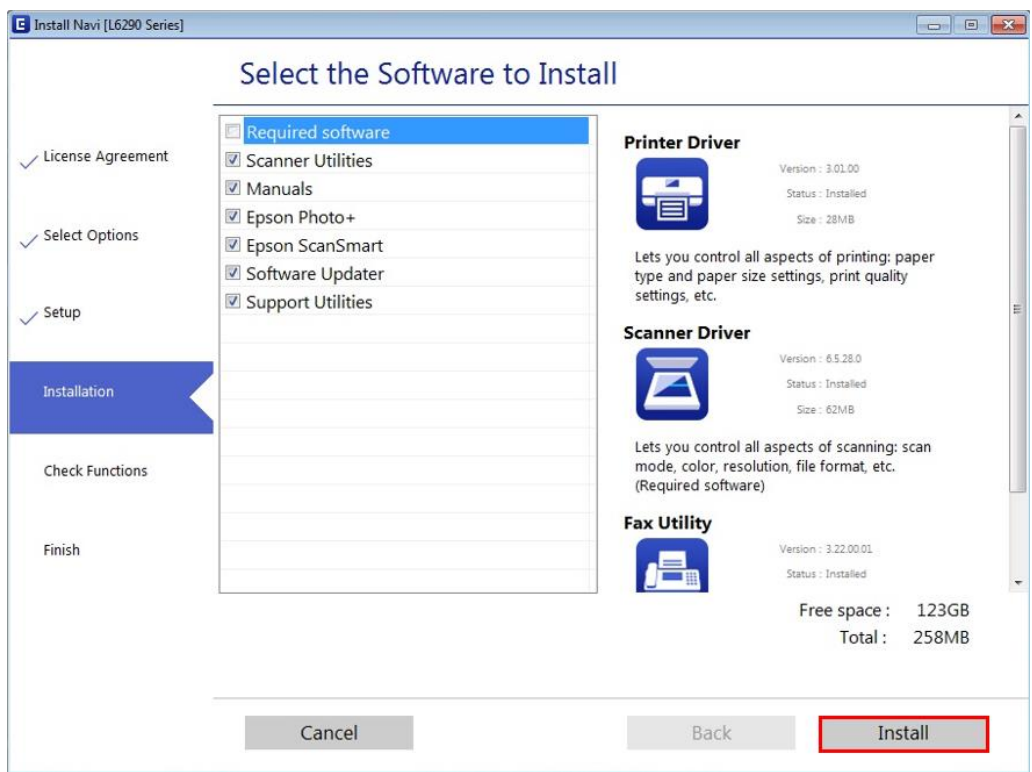

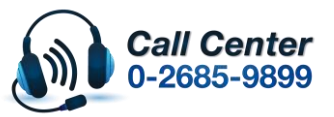

- **สามารถสอบถามข้อมูลเพิ่มเติมทางอีเมลล์ได้ที่ [support@eth.epson.co.th](file://///172.16.80.4/Customer_Support/02_Product%20Usage/02_Knowledgebase/support@eth.epson.co.th)**
- **เวลาท าการ : วันจันทร์ – ศุกร์ เวลา 8.30 – 17.30 น.ยกเว้นวันหยุดนักขัตฤกษ์** • **[www.epson.co.th](http://www.epson.co.th/)**

**Oct 2021 / CS23**

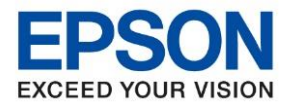

 $\_$  , and the set of the set of the set of the set of the set of the set of the set of the set of the set of the set of the set of the set of the set of the set of the set of the set of the set of the set of the set of th

# 11.จะปรากฏการติดตั้งซอฟต์แวร์เสริม

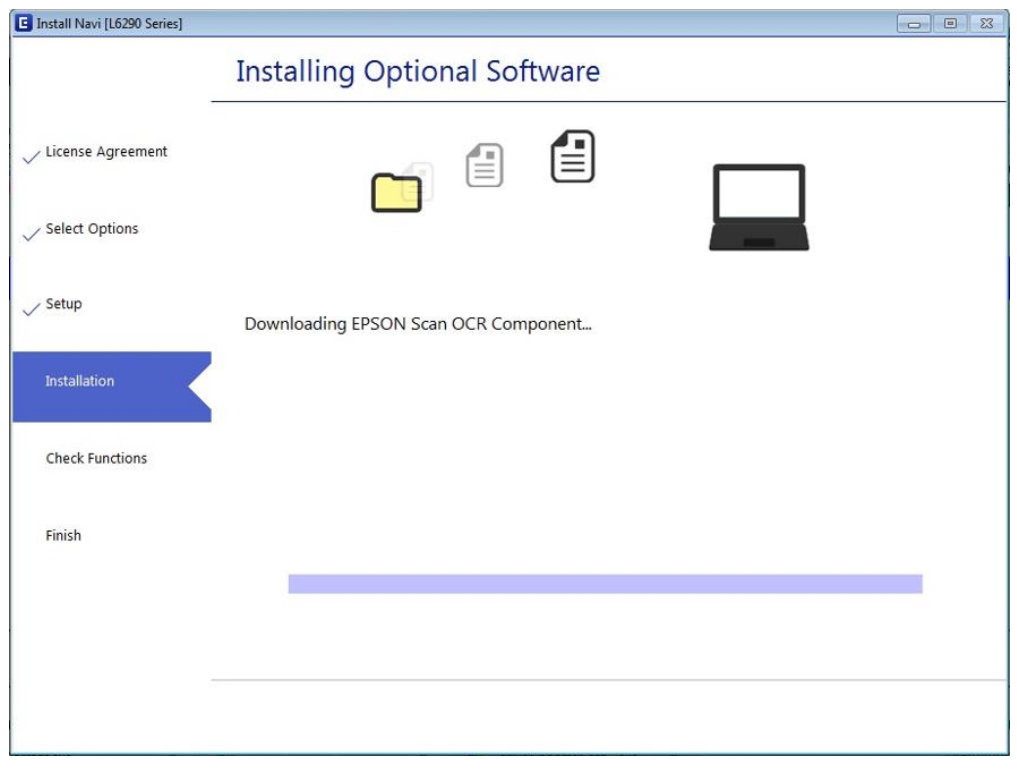

# 12.จะปรากฏหนา้หนา้พมิ พแ์ บบทดสอบเพอื่ ตรวจสอบการเชอื่ มตอ่ เลือก **Print Test Page** เลือก **Next**

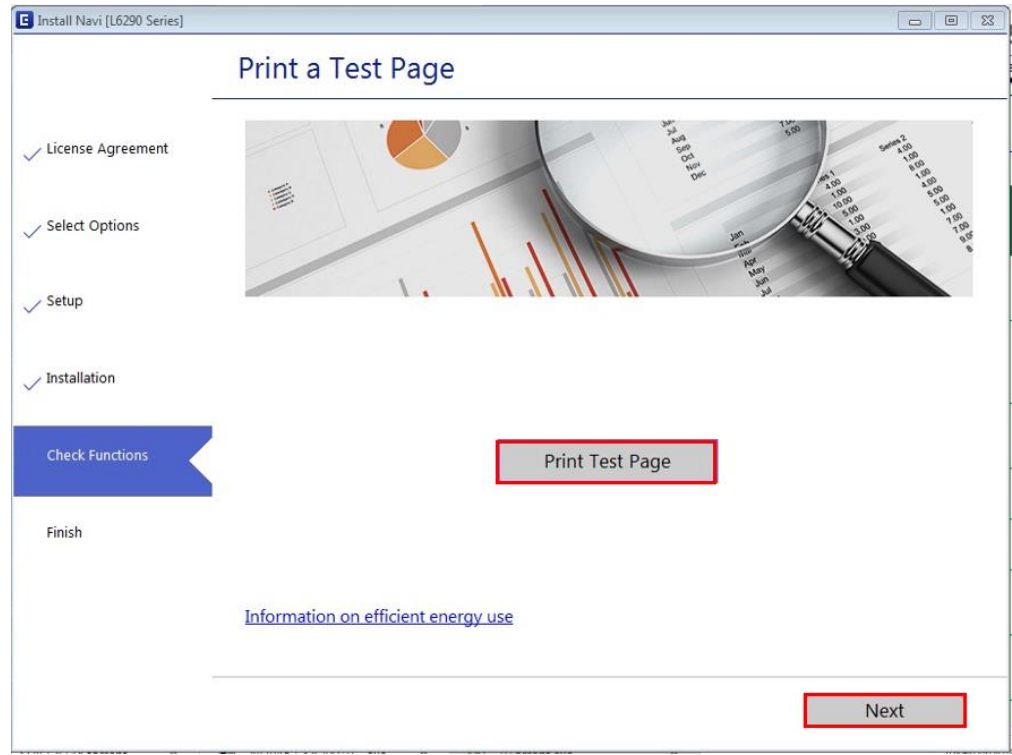

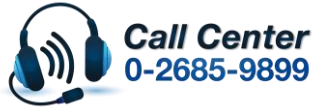

- **สามารถสอบถามข้อมูลเพิ่มเติมทางอีเมลล์ได้ที่ [support@eth.epson.co.th](file://///172.16.80.4/Customer_Support/02_Product%20Usage/02_Knowledgebase/support@eth.epson.co.th)**
- **เวลาท าการ : วันจันทร์ – ศุกร์ เวลา 8.30 – 17.30 น.ยกเว้นวันหยุดนักขัตฤกษ์** • **[www.epson.co.th](http://www.epson.co.th/)**

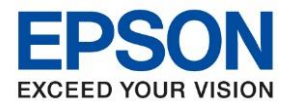

 $\_$  , and the set of the set of the set of the set of the set of the set of the set of the set of the set of the set of the set of the set of the set of the set of the set of the set of the set of the set of the set of th

### 13.จะปรากฏหน้าต่างกำลังตรวจสอบและอัพเดทเฟิร์มแวร์

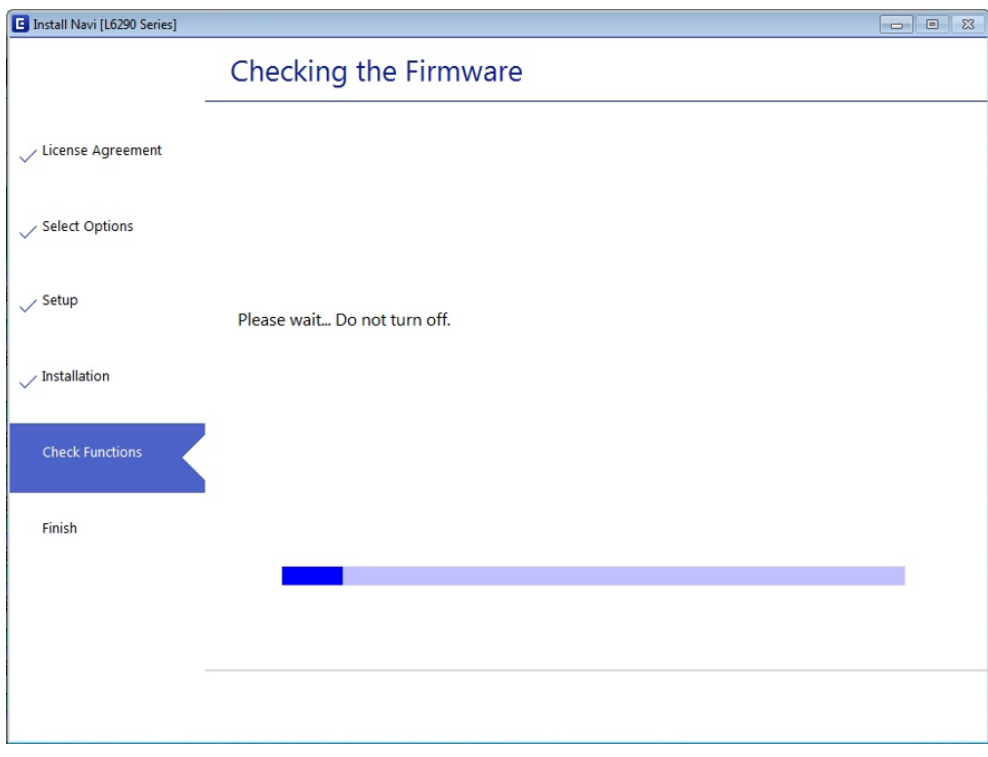

14.จะปรากฏหน้าต่าง **Epson Customer Research Questionnaire** ให ้ติ๊กตรง **Ask me later** เลือก **Exit**

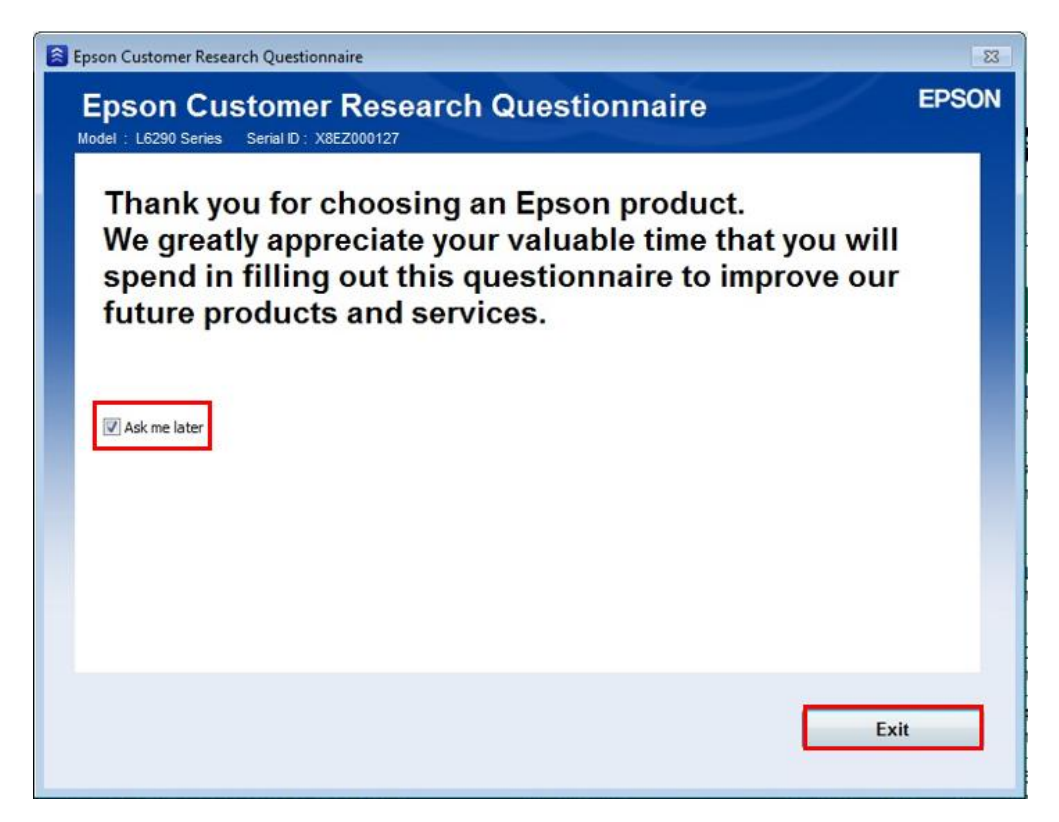

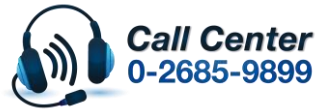

- **สามารถสอบถามข้อมูลเพิ่มเติมทางอีเมลล์ได้ที่ [support@eth.epson.co.th](file://///172.16.80.4/Customer_Support/02_Product%20Usage/02_Knowledgebase/support@eth.epson.co.th)**
- **เวลาท าการ : วันจันทร์ – ศุกร์ เวลา 8.30 – 17.30 น.ยกเว้นวันหยุดนักขัตฤกษ์** • **[www.epson.co.th](http://www.epson.co.th/)**

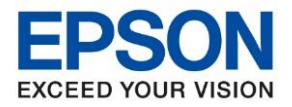

 $\_$  , and the set of the set of the set of the set of the set of the set of the set of the set of the set of the set of the set of the set of the set of the set of the set of the set of the set of the set of the set of th

### 15.จะปรากฏหน้าต่างกำลังตรวจสอบระบบ

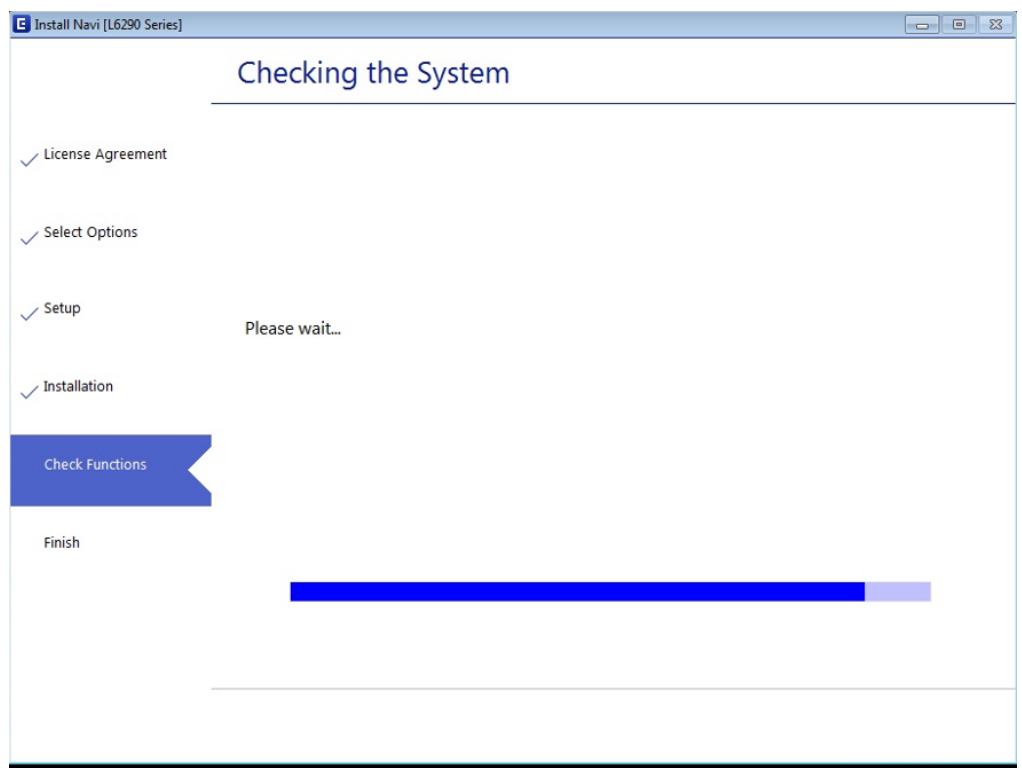

### 16.จะปรากฏหน้าต่าง **Online Product Registration** เลือก **Skip**

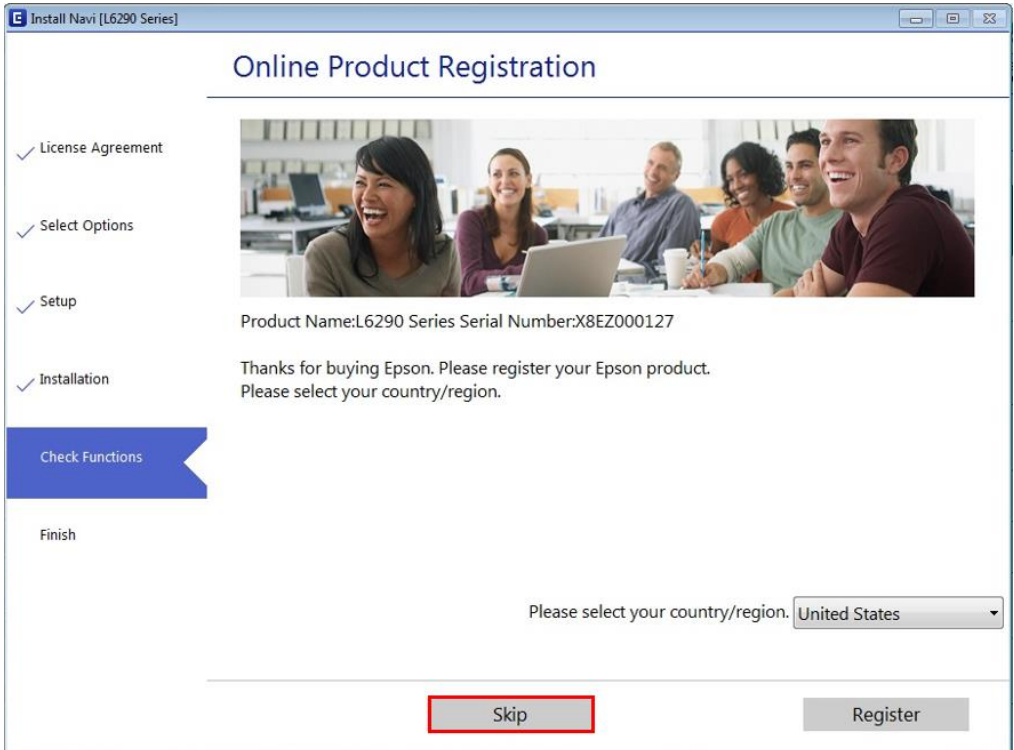

![](_page_13_Picture_6.jpeg)

- **สามารถสอบถามข้อมูลเพิ่มเติมทางอีเมลล์ได้ที่ [support@eth.epson.co.th](file://///172.16.80.4/Customer_Support/02_Product%20Usage/02_Knowledgebase/support@eth.epson.co.th)**
- **เวลาท าการ : วันจันทร์ – ศุกร์ เวลา 8.30 – 17.30 น.ยกเว้นวันหยุดนักขัตฤกษ์** • **[www.epson.co.th](http://www.epson.co.th/)**

![](_page_14_Picture_0.jpeg)

 $\_$  , and the set of the set of the set of the set of the set of the set of the set of the set of the set of the set of the set of the set of the set of the set of the set of the set of the set of the set of the set of th

# 17.เมื่อติดตั้งเสร็จสมบูรณ์เลือก **Finish**

![](_page_14_Picture_73.jpeg)

![](_page_14_Picture_4.jpeg)

• **สามารถสอบถามข้อมูลเพิ่มเติมทางอีเมลล์ได้ที่ [support@eth.epson.co.th](file://///172.16.80.4/Customer_Support/02_Product%20Usage/02_Knowledgebase/support@eth.epson.co.th)**

• **เวลาท าการ : วันจันทร์ – ศุกร์ เวลา 8.30 – 17.30 น.ยกเว้นวันหยุดนักขัตฤกษ์** • **[www.epson.co.th](http://www.epson.co.th/)**

![](_page_15_Picture_0.jpeg)

**หัวข้อ : วิธีการเชอื่ มตอ่ Wi-Fi แบบ Infra (Router) รุ่นที่รองรับ : L6290 รองรับระบบปฏิบัติการ : Windows**  $\_$  , and the set of the set of the set of the set of the set of the set of the set of the set of the set of the set of the set of the set of the set of the set of the set of the set of the set of the set of the set of th

# **วธิกี ารรเีซ็ต Wi-Fi ที่หน้าเครื่องพิมพ์**

ิหากมีการเปลี่ยนราวเตอร์ใหม่ หรือทำการตั้งค่าเน็ตเวิร์กจากหน้าเครื่องพิมพ์แล้วแจ้งล้มเหลว จะต้องทำการรีเซ็ตระบบเน็ต ี เวิร์กของเครื่องพิมพ์ เพื่อให้กลับส่ค่าเริ่มต้น สามารถทำได้ที่หน้าเครื่องพิมพ์ ดังนี้

1.ให้ถอดสายเชื่อมต่อทั้งหมดออกจากเครื่องพิมพ์ ให้เหลือแค่สายไฟ

### 2.เลือก **การตั้งค่า** หรือ **Setting**

![](_page_15_Picture_6.jpeg)

![](_page_15_Picture_7.jpeg)

#### 3.เลือกที่ **คืนค่าการตั้งค่าเริ่มต้น** หรือ **Restore Default Settings**

![](_page_15_Picture_9.jpeg)

![](_page_15_Picture_175.jpeg)

![](_page_15_Picture_11.jpeg)

• **สามารถสอบถามข้อมูลเพิ่มเติมทางอีเมลล์ได้ที่ [support@eth.epson.co.th](file://///172.16.80.4/Customer_Support/02_Product%20Usage/02_Knowledgebase/support@eth.epson.co.th)**

• **เวลาท าการ : วันจันทร์ – ศุกร์ เวลา 8.30 – 17.30 น.ยกเว้นวันหยุดนักขัตฤกษ์** • **[www.epson.co.th](http://www.epson.co.th/)**

![](_page_16_Picture_0.jpeg)

 $\_$  , and the set of the set of the set of the set of the set of the set of the set of the set of the set of the set of the set of the set of the set of the set of the set of the set of the set of the set of the set of th

# 4.เลือกที่ **การตั้งค่าเครือข่าย** หรือ **Network Settings**

![](_page_16_Picture_152.jpeg)

![](_page_16_Picture_153.jpeg)

#### 5.จะปรากฏข ้อความให ้ยืนยันการคืนค่าระบบเน็ตเวิร์ก เลือก **Yes** หรือ **ใช่**

![](_page_16_Picture_6.jpeg)

![](_page_16_Picture_7.jpeg)

### 7.จะปรากฏข้อความแจ้งว่าคืนค่าระบบเน็ตเวิร์กของเครื่องพิมพ์กลับส่ค่าเริ่มต้นแล*้*ว กด Close หรือ ปิด

![](_page_16_Picture_9.jpeg)

![](_page_16_Picture_10.jpeg)

# ี่ 8.จากนั้นให้กดย้อนกลับมาที่เมนูหลักเพื่อเริ่มการตั้งค่าใหม่

![](_page_16_Picture_12.jpeg)

- **สามารถสอบถามข้อมูลเพิ่มเติมทางอีเมลล์ได้ที่ [support@eth.epson.co.th](file://///172.16.80.4/Customer_Support/02_Product%20Usage/02_Knowledgebase/support@eth.epson.co.th)**
- **เวลาท าการ : วันจันทร์ – ศุกร์ เวลา 8.30 – 17.30 น.ยกเว้นวันหยุดนักขัตฤกษ์** • **[www.epson.co.th](http://www.epson.co.th/)**